## **User Guide Part III Statistical Analysis and Forecast**

Analysis and Prediction functions built in EPS China Data make data more intuitive and vivid. Various charts and digital map can be easily formed in EPS China Data.

**Data Resources** 

## I . Diverse Charts Presentation

11 charts are provided in EPS China Data for your selection. Column will be the default form in the function area.

Home

For instance, if you intend to compare the GDP per capita of four regions: Beijing, Tianjin, Hebei and Shanxi. After querying the data and selecting the "Table/Chart" column display the GDP per capita of four regions in 2011-2015 for you. According to the chart, the GDP per capita of Beijing and Tianjin is much higher than that of Hebei and Sha

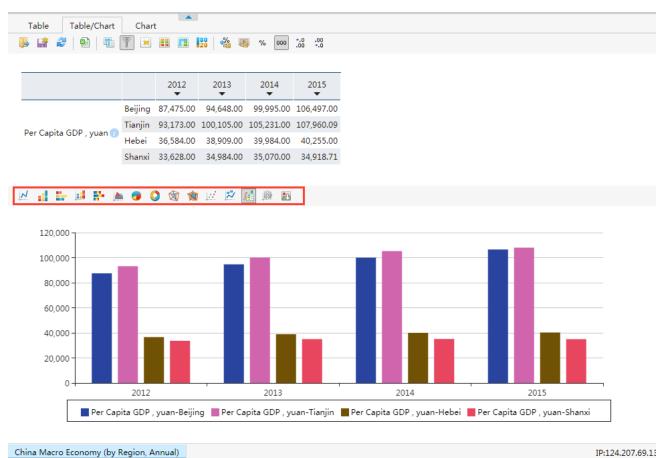

Scatter is appropriate for studying the relationship between the two sets of indicators. Choosing the X and Y axes of scatter will form a chart.

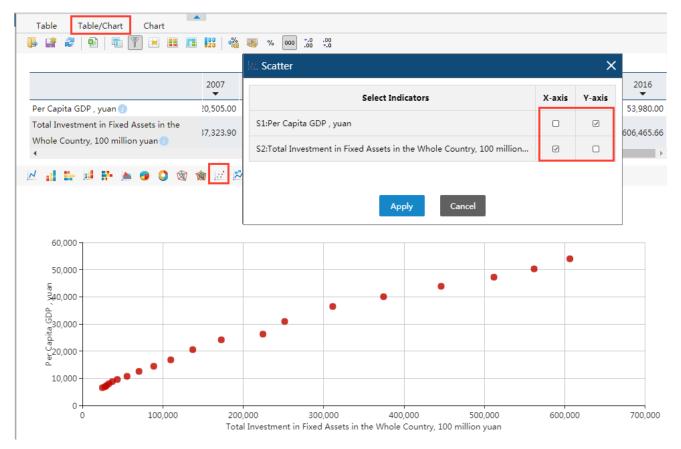

Meanwhile, you can customize the chart attributes by clicking the "Custom Chart" button for specific needs. In addition, the "Mixed Chart" mode has been added to the Chart Chart, which means the line and column can be displayed simultaneously in the same chart to meet the diverse needs. Furthermore, you can also decide to set Secondary Gridlines and select the background color and the location (bottom and right) of legend and the like.

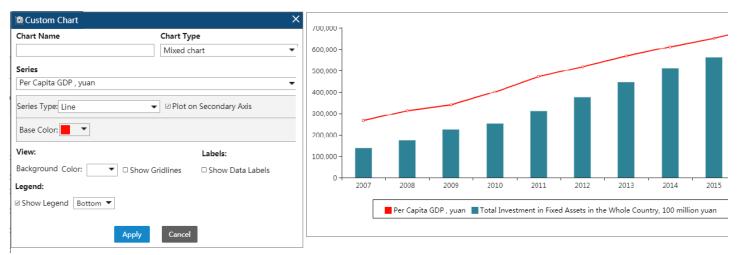

## II . Digital Map

Digital map is an intuitive way to help you quickly know how the data colors change in nationwide and worldwide. Clicking "Map" allows you to view the data, in the map mode region and indicator you selected. Different color shades on the map represent how big the data is. The map of certain time can be selected in time series below or you can order by clicking Play/Pause. Moreover, the color of map can be set individually and the map can be downloaded directly (in Excel, PDF, JPG).

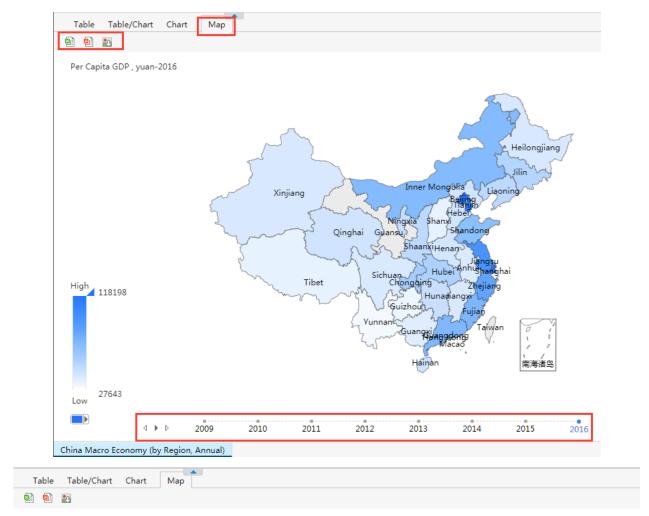

Exports and Imports, value(USD 100 million)-2014

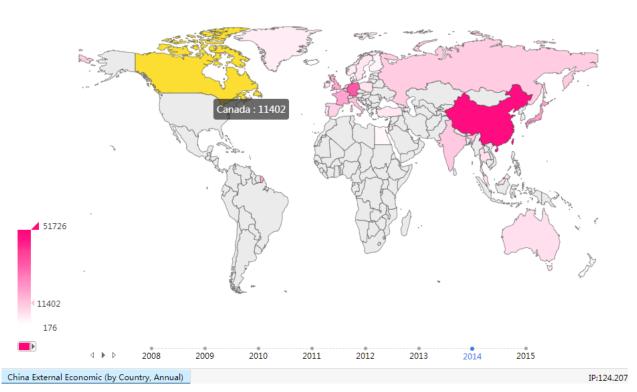

Previous Guide: Characteristic Functions